# **Step-by-Step Registration Instructions for Virtual Exhibitors**

All representatives must register to gain access to your booth.

### *Due to the unique nature of this registration process, if at any time you hit a snag, please don't hesitate to contact [me](mailto:adaniels@aiha.org?subject=VEX%20Registration%20Assistance) and we can work together to get your booth personnel registered.*

#### **Exhibitor Representatives/Booth Personnel:**

Your virtual booth comes with three booth personnel. Please follow the steps below to register them, **individually** (these steps must be followed for each registrant):

Go to<https://www.aihceexp.org/2021/register-2021>

Click on "Register as an Attendee".

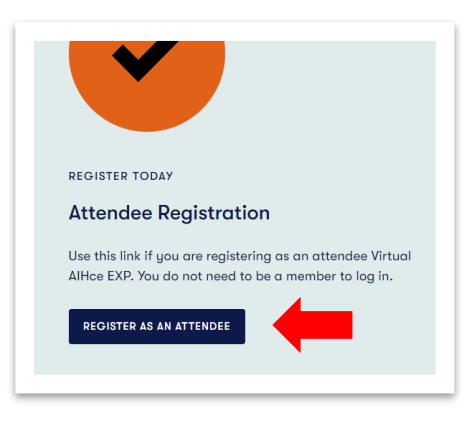

Click on "New Customer".

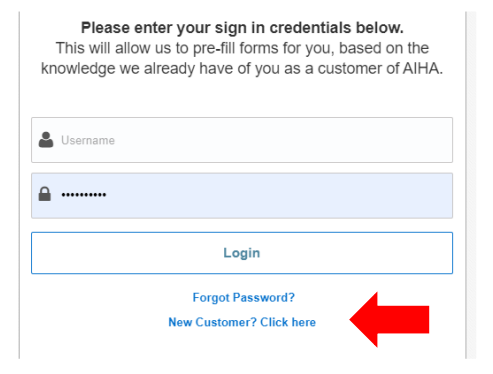

If you get either of the following errors (or something similar), please contact me directly by clicking [here](mailto:adaniels@aiha.org?subject=VEX%20Registration%20Assistance) for assistance.

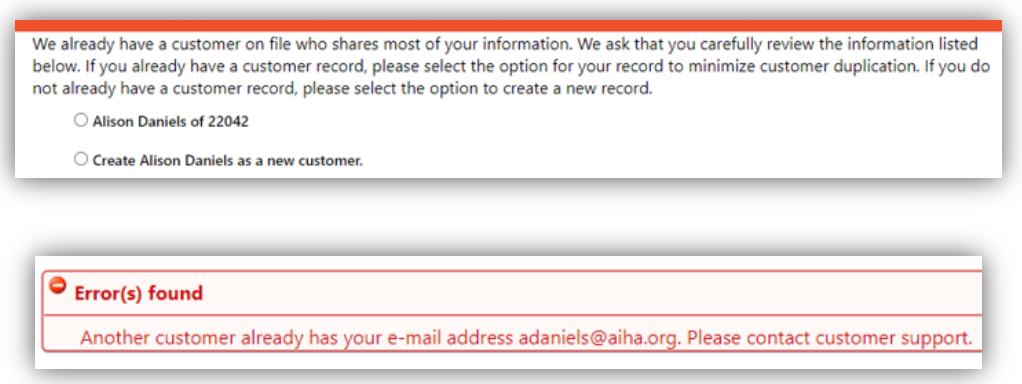

You may get the following page, if so, click on "Begin Non-Member Registration".

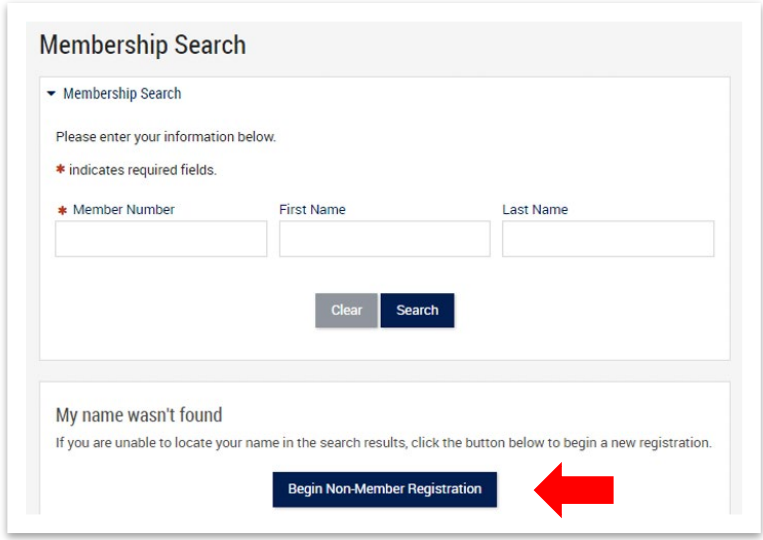

Complete the Profile information and Show Questions. Then select "Expo Only" as the Registration Type.

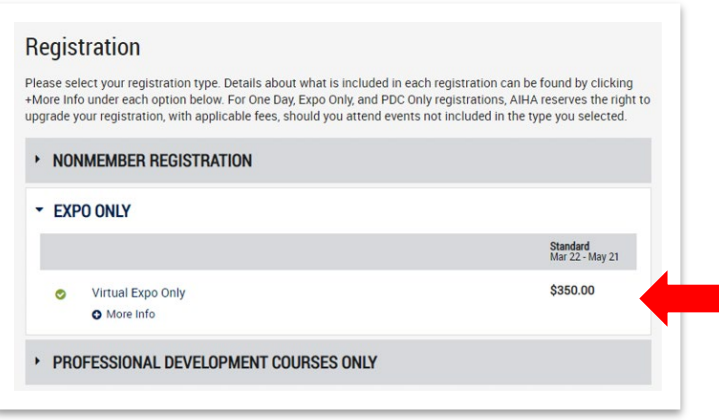

Click through the AIHF pages and when you reach the page titled "Review and Check Out",

- o Enter **<the promo code provided in your booth confirmation>** in the box below the Balance Due line reading "If you were given a discount or promotion code to use for registration, enter it here and click Apply Code".
	- *This will remove the costs associated with the Expo Only registration*
		- **NOTE:** The Promo Code is valid for *three uses only*.

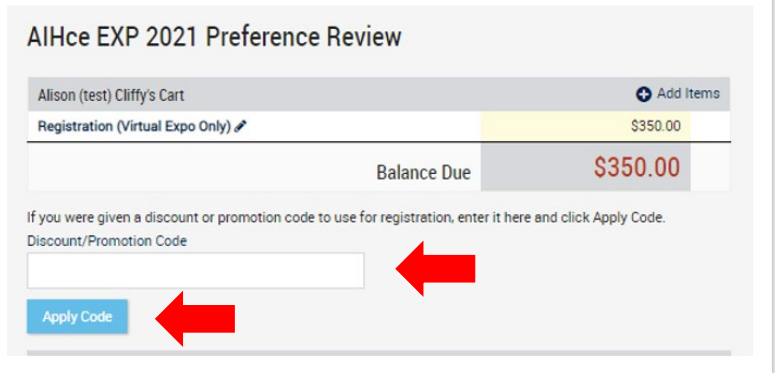

## **Full Conference Registration\*:**

Full conference registrations are **not included** with the virtual booth. Should any of your team wish to attend any sessions, they are invited to register as an attendee.

- Go to<https://www.aihceexp.org/2021/register-2021>
- Click on "Register as an **Attendee**"
	- o The registrant can then either:
		- **•** Login with their AIHA credentials (if they are AIHA Members)
		- Obtain their AIHA credentials by selecting "Forgot Password". (if they are AIHA Members)
		- Click on "New Customer" (for those who are not AIHA Members)
- Complete the Profile information, select the appropriate Registration type desired, and continue until the registration and payment is complete.

### **\*Are your Full Conference Registrants also your booth personnel?**

- When the full conference registrant reaches the page titled Review and Check Out, enter **EXAITL21**  in the box below the Balance Due line reading "If you were given a discount or promotion code to use for registration, enter it here and click Apply Code."
	- o **NOTE:** This code is not associated with any monetary value. This code is only to receive access to the booth.